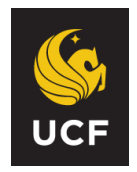

## **UNIVERSITY OF CENTRAL FLORIDA PEOPLESOFT HUMAN CAPITAL MANAGEMENT SYSTEM REFERENCE GUIDE FOR APPROVERS Salary Cost Transfer eForm**

The Salary Cost Transfer eForm should be used to retroactively update the way that employees were paid on their paychecks.

The Salary Cost Transfer eForm is located on the Human Capital Management (HCM) side of PeopleSoft. Log into PeopleSoft through my.ucf.edu and then navigate to Staff Applications – Human Capital Management:

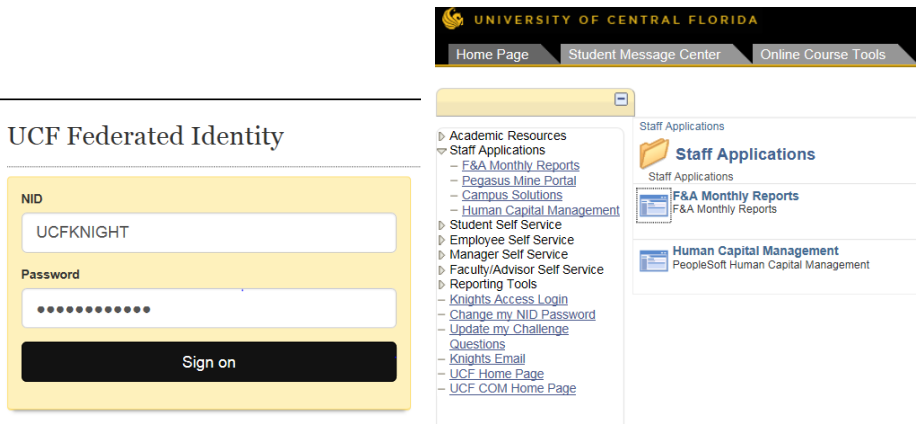

Once in HCM, select "Worklist" and review your worklist to find the Salary Cost Transfer eForms that are awaiting your approval.

You can identify the Cost Transfer eforms by the name of the link. For non-legacy Salary Cost Transfer eforms, the link will say "SALCTRNFR" which means that the paychecks were issued after PPE 10/31/2019. For Salary Cost Transfer Legacy eforms, the link will indicate "SACTSFRLG" meaning the paychecks were issued on or before PPE 10/31/2019.

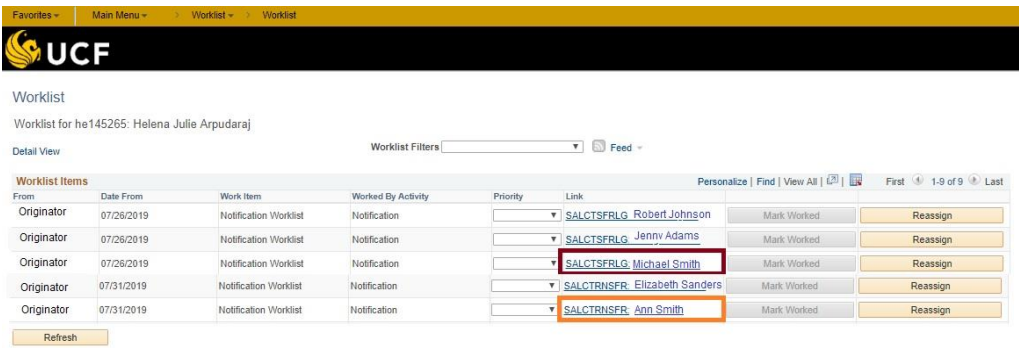

Whether you are approving a Salary Cost Transfer or a Legacy Salary Cost Transfer eform, the approval process is the same. However, the eForms will look different depending on which type of form you are reviewing.

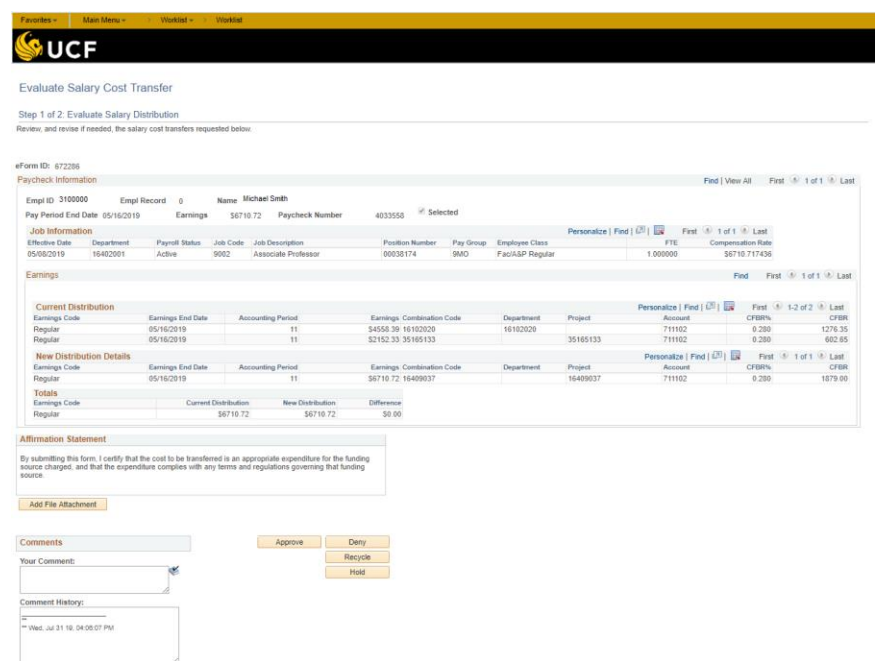

**Job Information Section:** Displays the employee's job code, position number, and compensation rate as of the pay period's effective date that you selected.

**Current Distribution Section:** Indicates the current funding distribution.

**New Distribution Section:** This section of the eform will auto-populate the earnings and combination codes that are currently listed for the employee effective the pay period that you selected. You will override this information and enter the new earnings and account information in the boxes provided.

**Totals:** The "Current Distribution" and the "New Distribution" must be equal or you will not be able to submit the eform. The "Difference" should always be zero.

After reviewing the form, go to the bottom of the form and you will be able to write a comment and select one of the four options for processing the eform.

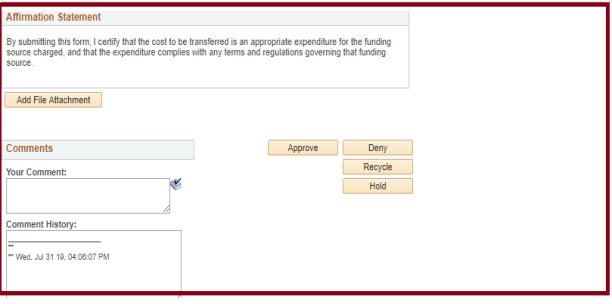

Reference Guide for Approvers: Salary Cost Transfer eForm Page 2 of 4

**Approve:** Use this button to indicate that everything appears to be fine on the eform.

**Deny:** Use this button to stop this eform from progressing any further. If you select this option, then the originator will need to start an entirely new eform if any action is still required as this eform will no longer be editable.

**Recycle:** Use this button to send an eform back to the originator for a correction/update. Be sure to include comments to the originator as to what needs to be reviewed and/or changed.

**Hold:** Use this button if you would like to keep the eform on your worklist and would like to leave a comment on it while you decide how to proceed.

If you chose "Approve" then the form will begin to route through the workflow.

## **Approving a Salary Cost Transfer Legacy eForm**

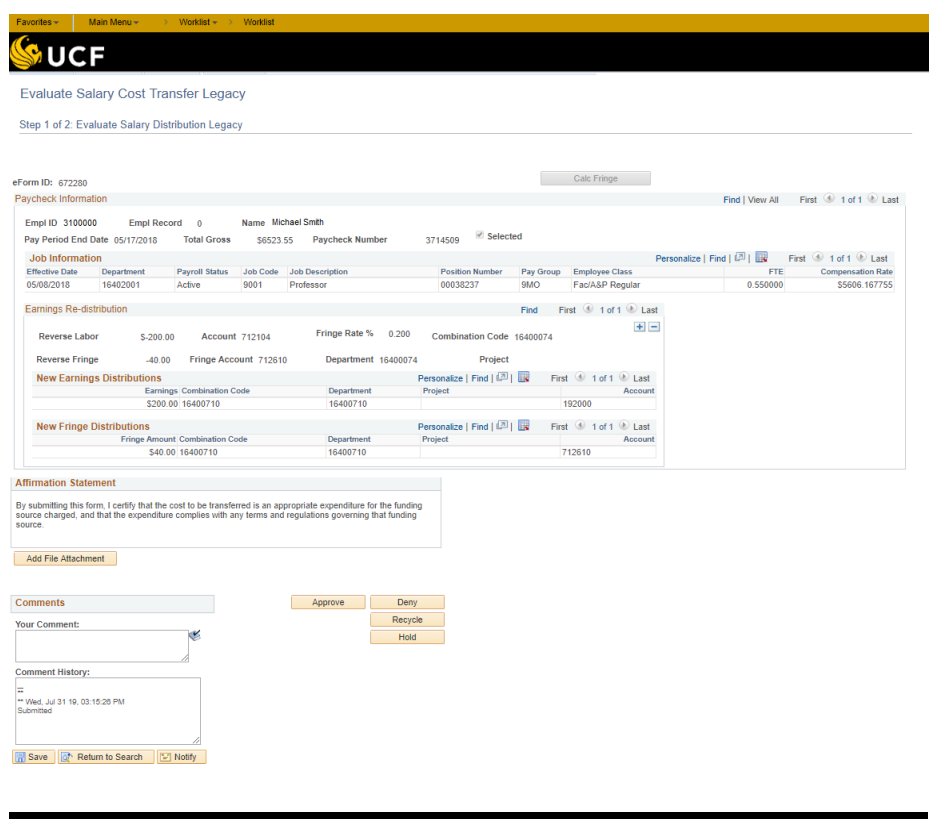

**Job Information Section:** Displays the employee's job code, position number, and compensation rate as of the pay period's effective date that you selected.

**Earnings Re-distribution Section:** Enter the amount of money that you would like to transfer from a particular account in the "Reverse Labor" box. You will then enter the combination codes and GL accounts where you would like to move the money. You can move it to multiple accounts or just one account. If you would like to move it to multiple accounts, then you will need to click the "+" symbol at the end of the line to add a second account.

**Calc Fringe:** Click to calculate the fringe amount.

**New Fringe Distribution:** Displays information regarding the fringe amount, after you click the "Calc Fringe" button.

After you review the new combination codes and make sure that the transfer amounts are accurate, you can go to the bottom of the form and you will see the same options that you saw on the non-legacy version of the eform.

You can select one of the following:

- 1. Approve
- 2. Deny
- 3. Recycle
- 4. Hold

If you approve the form, then the form will proceed through the rest of the approval workflow.

## **eForm Routing**

After the form has been approved, you will be taken to a confirmation screen.

**View Salary Cost Transfer** 

A process visualizer will show you where the eform is located in the approval workflow.

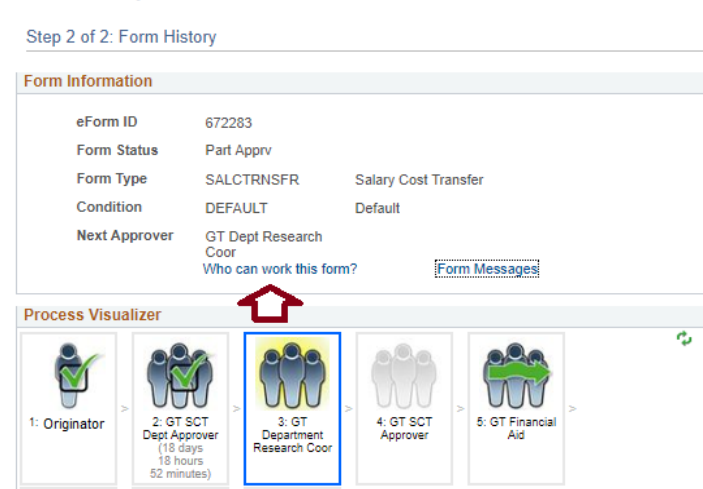

Note that this reference guide is meant to supplement, not replace the PSC109 – Salary Cost Transfer eForm course for Approvers.

If you have questions regarding the Salary Cost Transfer eform, please email **HRIS@ucf.edu**. Thank you!

Reference Guide for Approvers: Salary Cost Transfer eForm Page 4 of 4